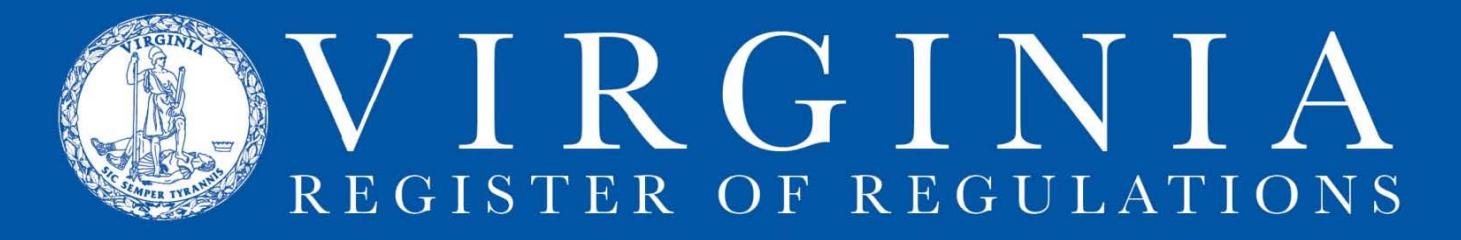

# **LOG IN TO RIS**

**1.** Go to [http://lis.virginia.gov.](http://lis.virginia.gov/)

**2.** In the left-hand column of the page, click **RIS Users** *(account required)*

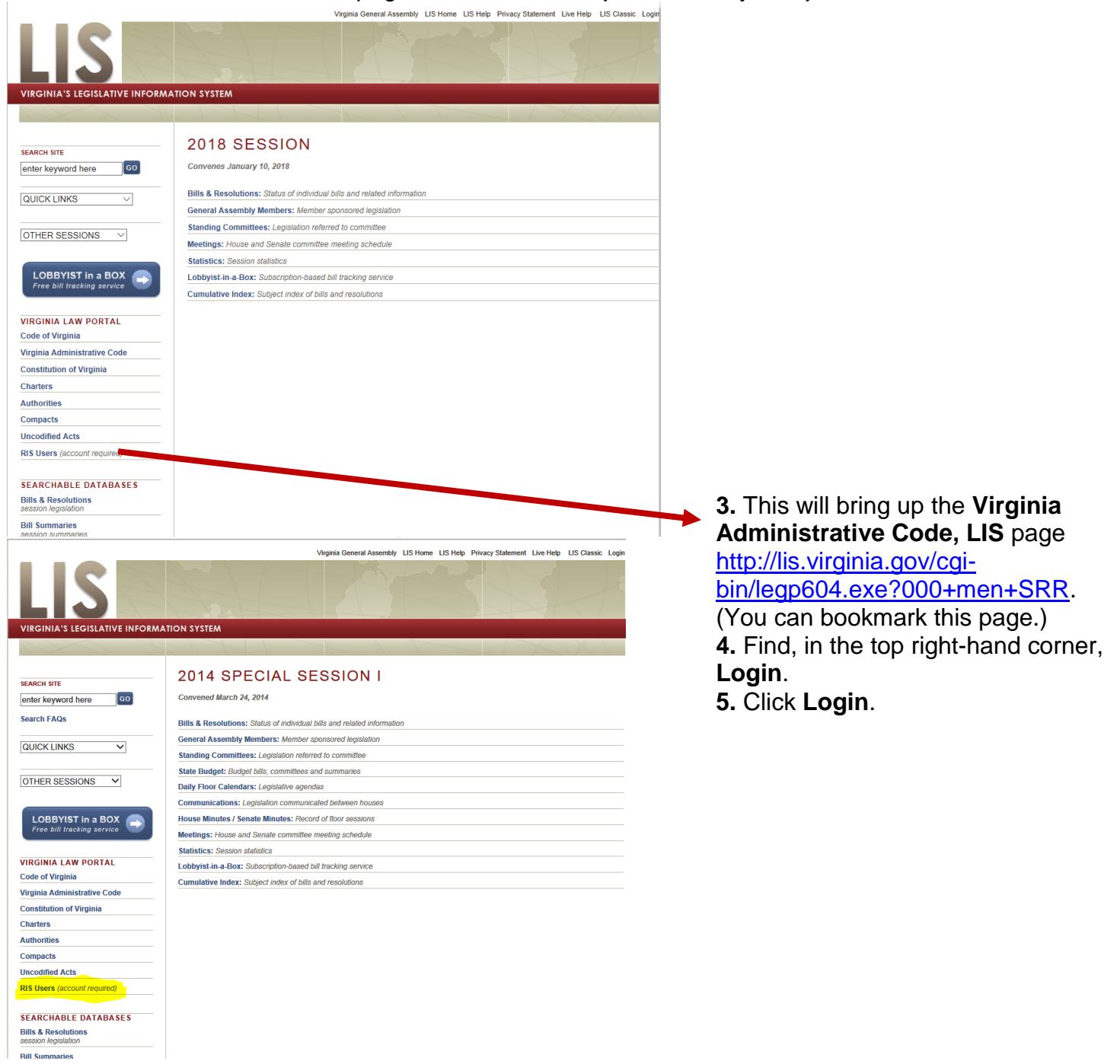

**9.** Regulation Information System will now show, along with a list of the agencies to which you have access, listed below it.

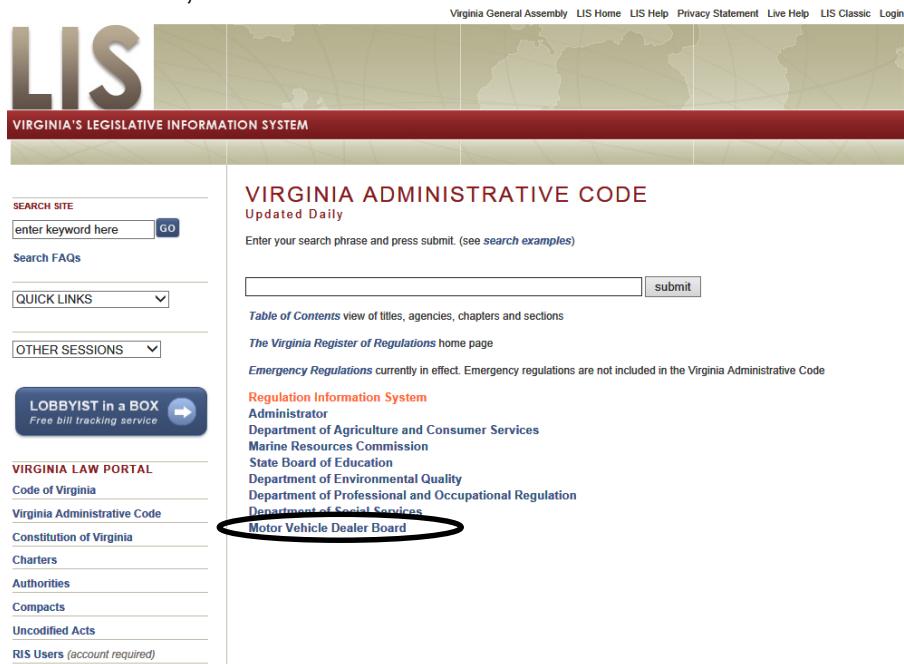

**10.** Click on agency name to bring up the projects listed at that agency.

If your agency name does not appear below Regulation Information System, refresh the screen (press the F5 key or click on the refresh icon in Internet Explorer address bar): http://lis.virgi... Q + a c

**11.** Click on the file folder icon to open an individual project.

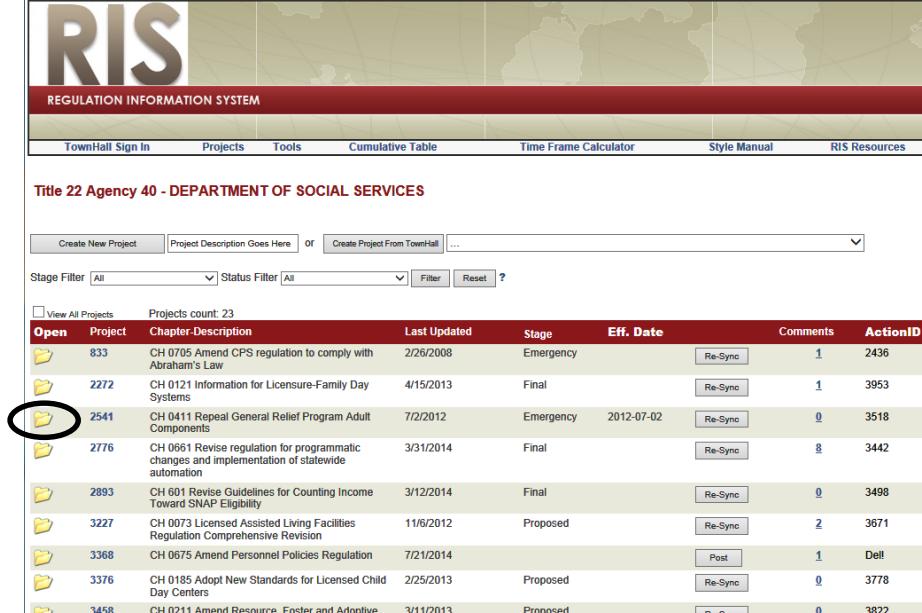

## **12.** Click on the VAC number to open a section in the project.

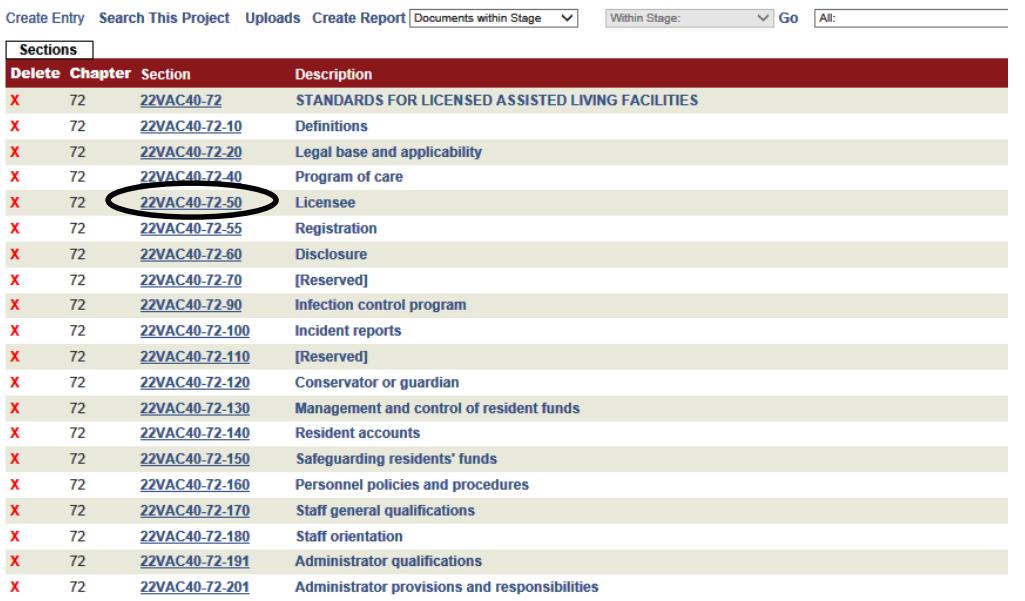

## **13.** Click "[edit]" to open an MS Word version (editable) of the section.

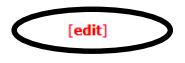

back | prev | next | vac | integ | hilite

Part II **Administration and Administrative Services** 

#### 22VAC40-72-50. Licensee. (Repealed.)

A. The licensee shall ensure compliance with all regulations for licensed assisted living facilities and terms of the license issued by the department; with relevant federal, state or local laws and other relevant regulations; and with the facility's own policies and procedures.

B. The licensee shall meet the following requirements:

1. The licensee shall give evidence of financial responsibility.

 $\frac{1}{2}$  and  $\frac{1}{2}$  $\mathcal{L}^{\pm}$  and  $\mathbf{r}$  $\mathcal{L}^{\mathcal{L}}$  $\mathbf{r} \in \mathbf{R}$ 

### **14.** Choose **Open**.

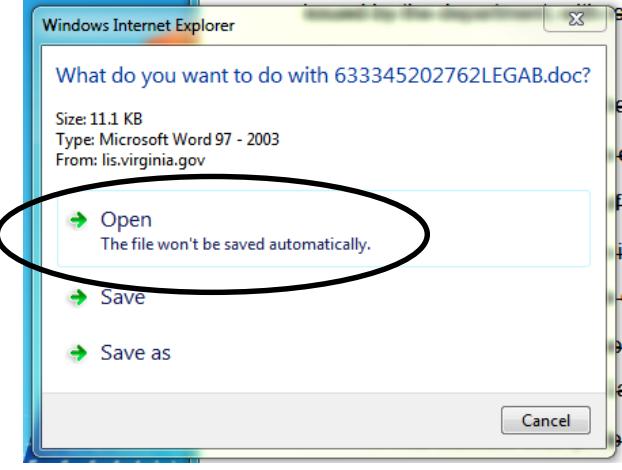

**15.** A new window with the MS Word version of the section, including strikes and underlined text (if there is any), will open. You should see an additional tab on your MS Word ribbon labeled "AddIns" containing the RIS group of commands as shown here. If not, [click here for instructions](http://register.dls.virginia.gov/documents/agency_resources/RISToolbarInstructions.pdf) to download the RIS toolbar.

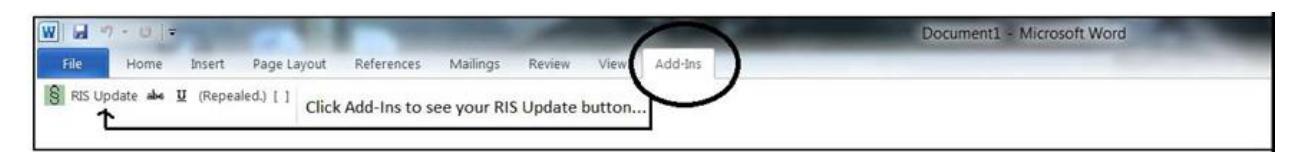

**16.** When you make changes to the text of the MS Word version of the section, click RIS Update to save those changes to the RIS project. If the changes don't appear in the html version of the section, first refresh the screen. If the changes still don't appear, use these RIS Frequently Asked [Questions](http://register.dls.virginia.gov/documents/agency_resources/RIS_FAQs.pdf) to troubleshoot the problem.

If complications, problems, or questions persist, contact Anne Bloomsburg via email [abloomsburg@dls.virginia.gov](file:///C:/Users/abloomsburg/Desktop/abloomsburg@dls.virginia.gov) or telephone 804-698-1884 Karen Perrine via email [kperrine@dls.virginia.gov](file:///C:/Users/abloomsburg/Desktop/kperrine@dls.virginia.gov) or telephone 804-698-1883 Also available are [login troubleshooting suggestions](http://register.dls.virginia.gov/documents/agency_resources/RIS_login_troubleshooting.pdf) on the Register website.